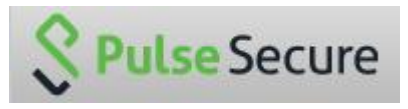

Per l'accesso alla VPN è necessario installare il software **Pulse Secure**.

Il software è disponibile presso questo link: <https://ssl.unipmn.it/mfn> per PC e Mac.

Per accedere al download del software bisogna autenticarsi con il proprio **username** (in alcuni casi è necessario utilizzare la versione breve dello username, l'AvogadroID senza "@uniupo.it") e la propria **password (la stessa utilizzata per la posta elettronica)**.

Una volta autenticati scaricare la versione adatta al proprio sistema operativo (win32, win64 o mac) e procedere all'installazione.

Il software è disponibile anche per IOS e Android, è sufficiente installarlo dall'AppleStore o dal PlayStore.

Scaricato e installato il software è necessario **creare una nuova connessione**.

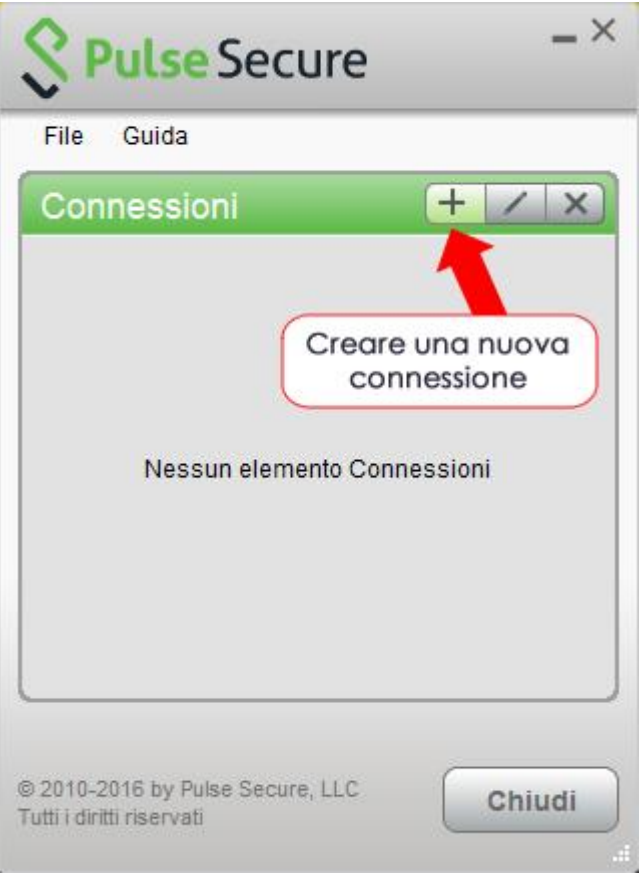

Il nome della connessione, a proprio piacimento (nell'esempio **VPN UNIUPO**).

Nell'indirizzo bisogna specificare **ssl.unipmn.it/mfn**.

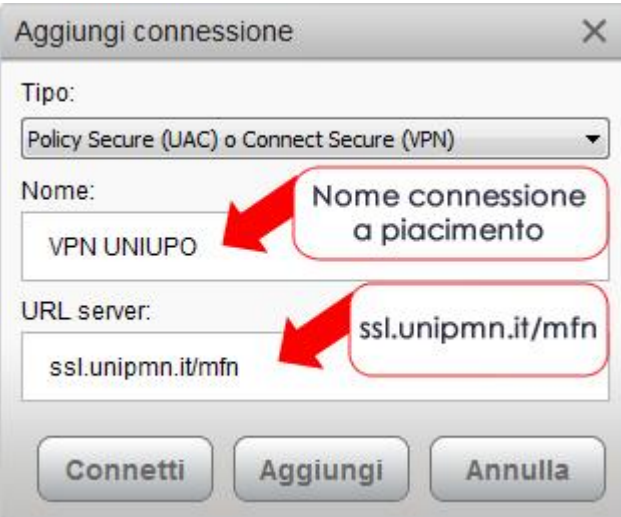

Una volta creata la connessione, al primo tentativo di collegamento viene richiesto di inserire **Nome utente** (in alcuni casi è necessario utilizzare la versione breve dello username, l'AvogadroID senza "@uniupo.it") e **password** (la stessa utilizzata per la posta elettronica).

Consigliamo di **salvare le impostazioni**, per non dover reinserire le credenziali ad ogni occasione.

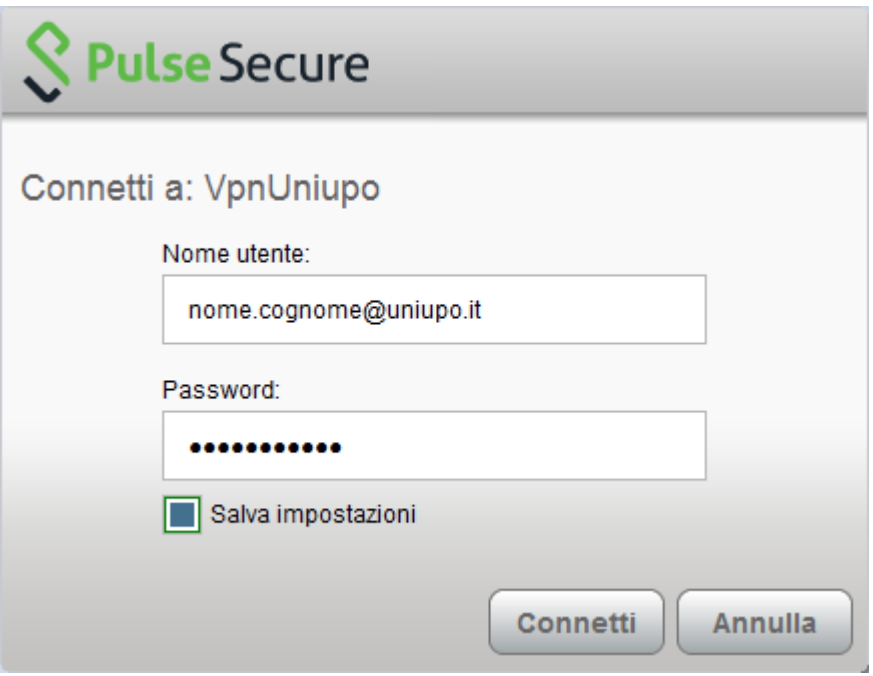

Da questo momento in avanti sarà sufficiente lanciare l'applicazione **Pulse Secure e collegarsi**.

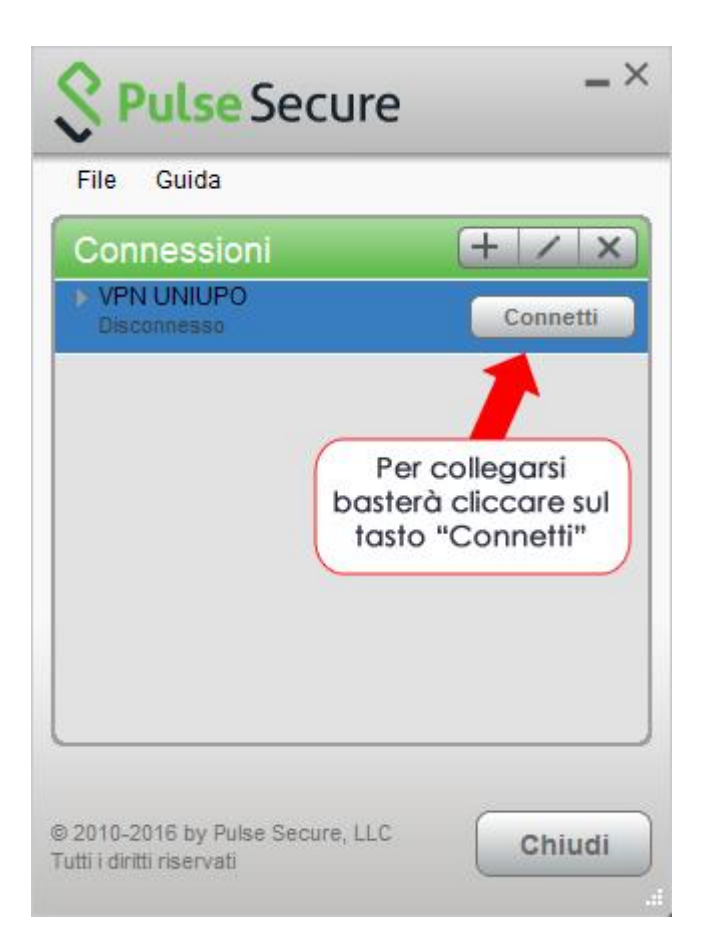

Ricordarsi di **disconnettersi** una volta finita la necessità di utilizzo.

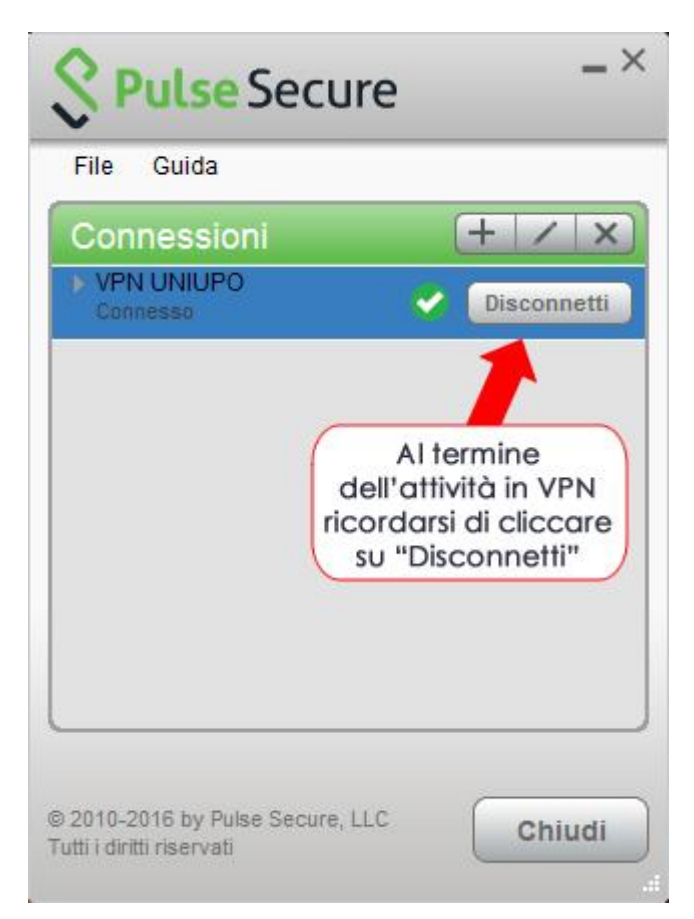